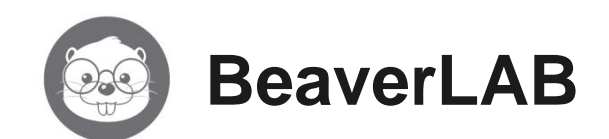

# **BeaverLAB Darwin M2A/B digitális mikroszkóp**

Cikkszám: BEADDLM2A / BEADDLM2B

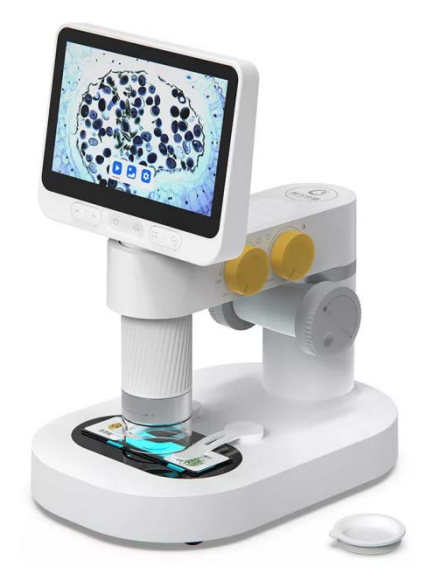

# **Használati útmutató**

## <span id="page-0-0"></span>**1 A készülék bemutatása**

#### *Tisztelet Vásárlónk!*

*Köszönjük, hogy termékünket választotta. Kérjük, tanulmányozza át alaposan használati útmutatónkat, hogy megismerkedhessen új készülékével és kiaknázhassa az abban rejlő összes lehetőséget. Kérjük, ne használja a mikroszkópot anélkül, hogy tanulmányozná a használati útmutatót! Tartsa az útmutatót olyan helyen, ahol bármikor hozzáférhet,*

*Feltétlenül tartsa be a használati útmutatóban leírtakat!*

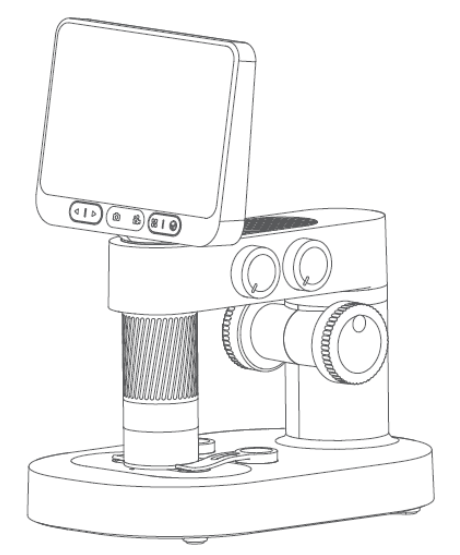

## <span id="page-0-1"></span>**2 A készülék biztonságos használatával kapcsolatos tudnivalók**

- Kérjük, tanulmányozza át alaposan a használati útmutatót és a leírtaknak megfelelő módon használja a mikroszkópot és annak tartozékait.
- Fordítson figyelmet a lencsék védelmére. Használat után ne felejtse el lezárni/visszahelyezni a lencsevédőt, hogy megakadályozza a por és más idegen anyag lerakódását/bejutását.
- A mikroszkóp az állványfoglalatból eltávolítva kézben tartva is használható. Ügyeljen, hogy visszahelyezés közben nehogy károsodjon a mikroszkóptubus.
- Preparátumok és minden megfigyelni kívánt téma mikroszkópba helyezésekor ügyeljen, hogy amennyire csak lehetséges, a téma a lehető legpontosabban az objektívlencse alatti terület közepére kerüljön, különben sikertelen lesz megfigyelés vagy téves lesz következtetés.
- Kérjük, mindig tartsa tisztán képernyőt. Használat közben vigyázzon, nehogy megkarcolja vagy bepiszkítsa.
- Külső fájlok mikroszkópra importálása nem támogatott (videofelvételeket, fényképeket vagy dokumentumokat tartalmazó fájlok importálása és beolvasása nem támogatott, mert ezek a fájlok készülékhibát okozhatnak).

## <span id="page-0-2"></span>**3 A mikroszkóp felállításával és használatával kapcsolatos tudnivalók**

## <span id="page-0-3"></span>**A mikroszkóp fő szerkezeti elemei**

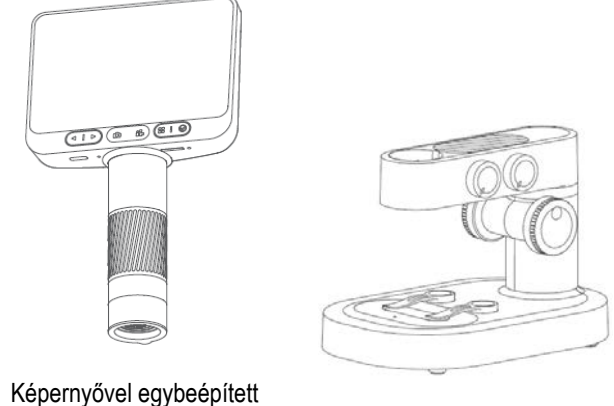

mikroszkóptest Mikroszkópállvány

### <span id="page-0-4"></span>**A mikroszkóp fő szerkezeti elemeinek összeillesztése**

1. Távolítsa el a mikroszkóptest alsó végéről a lencsevédőt.

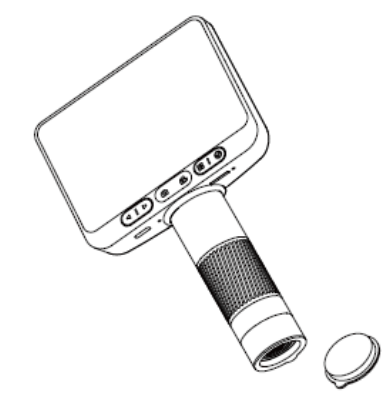

2. Tartsa egyik kezében a mikroszkóptestet a tubus képernyő alatti részénél fogva merőlegesen a mikroszkópállvány vízszintes karjára, majd illessze a mikroszkóptest tubusának alsó végét a henger alakú csatlakozónyílásba úgy, hogy a tubus hátsó részén lévő pozicionálóborda illeszkedjen a csatlakozónyílás pozicionálóhornyába.

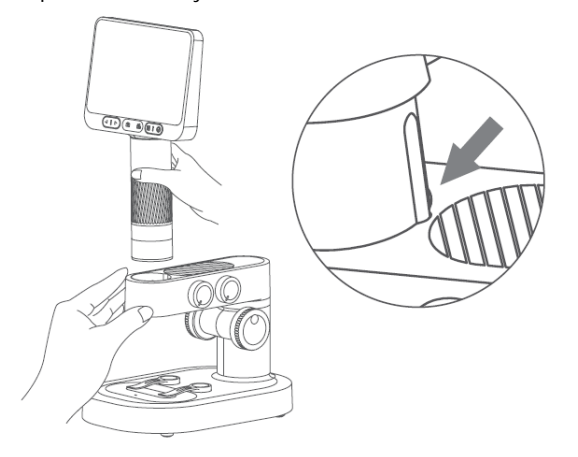

3. Helyezze be ütközésig a mikroszkóptest tubusát (a forgatható fókuszhenger egésze láthatóvá válik).

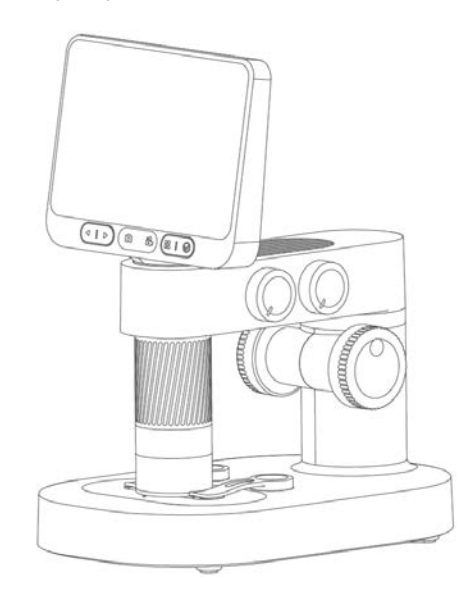

### <span id="page-1-0"></span>**A biztonságos mikroszkóphasználat feltételei és tudnivalói**

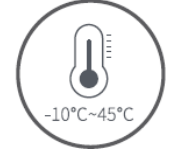

A használathoz szükséges külső hőmérsékleti tartomány:  $-10\degree C - +45\degree C$ 

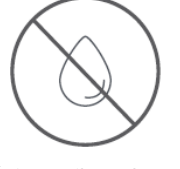

Óvja a mikroszkópot víztől, italoktól, korrozív hatású folyékony anyagoktól!

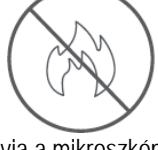

Óvja a mikroszkópot mindenféle hőforrástól, nyílt lángtól, éghető és robbanásveszélyes gázoktól, folyadékoktól!

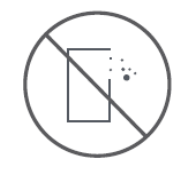

Vigyázzon, hogy ne juthasson por a lencsékre és a mikroszkóp belsejébe!

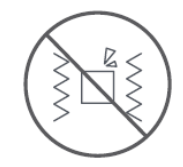

Óvja a mikroszkópot az ütésektől, rázkódástól és mindenféle mechanikai sérüléstől!

- Alacsony külső hőmérsékleten a hőmérséklet függvényében csökkenhet az energiaforrásként használt akkumulátor elérhető kapacitása.
- **Bármilyen rendellenes működés esetén lépjen kapcsolatba a jótállási jegyen feltüntetett márkaszervizzel. A mikroszkóp felhatalmazással nem rendelkező személy általi megbontása, javítási kísérlete, átalakítása a készülék tönkremenetelét és a garancia megvonását vonja maga után!**

#### <span id="page-1-1"></span>**Az akkumulátorok töltésével kapcsolatos tudnivalók**

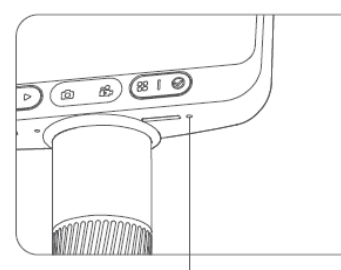

Állapotjelző LED

- Ha a mikroszkóptestben lévő akkumulátor töltöttségi szintje alacsony, a vörös színű állapotjelző LED gyorsan villog.
- Töltés közben a vörös színű állapotjelző LED folyamatosan világít. Sikeres feltöltéskor az állapotjelző LED kialszik.
- Ha a mikroszkópállványban lévő akkumulátor töltöttségi szintje alacsony, a vörös színű állapotjelző LED gyorsan villog.
- Töltés közben a vörös színű állapotjelző LED folyamatosan világít. Sikeres feltöltéskor az állapotjelző LED folyamatos zöld fénnyel világít.

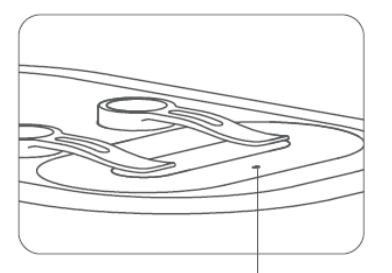

Állapotjelző LED

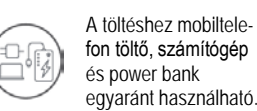

Ne töltse 12 óránál hoszszabb ideig az akkumulátort, mert azzal csökken az akkumulátor élettartama.

• Töltés közben a mikroszkóp mindkét részének burkolata és a bennük lévő akkumulátorok enyhén felmelegszenek, ami nem jelent meghibásodást. Kérjük, töltés után hagyja, hogy lehűljön a mikroszkóp mindkét egysége és a bennük lévő akkumulátorok.

### <span id="page-2-0"></span>**Tárolási körülmények**

- A rendszeres használat közbeni tároláshoz válasszon hűvös, száraz, közvetlen napsütéstől védett helyet.
- Ne tárolja a mikroszkópot olyan helyen, ahonnan a mikroszkóp könnyen leeshet, mert a lencsék és más alkatrészek tönkremehetnek és/vagy a mikroszkóp javíthatatlanná válhat.

## <span id="page-2-1"></span>**4 A mikroszkóptest használatával kapcsolatos tudnivalók**

## <span id="page-2-2"></span>**A mikroszkóptest használata**

A mikroszkópot használat közben tartsa szilárdan kezében vagy tegye az asztalra.

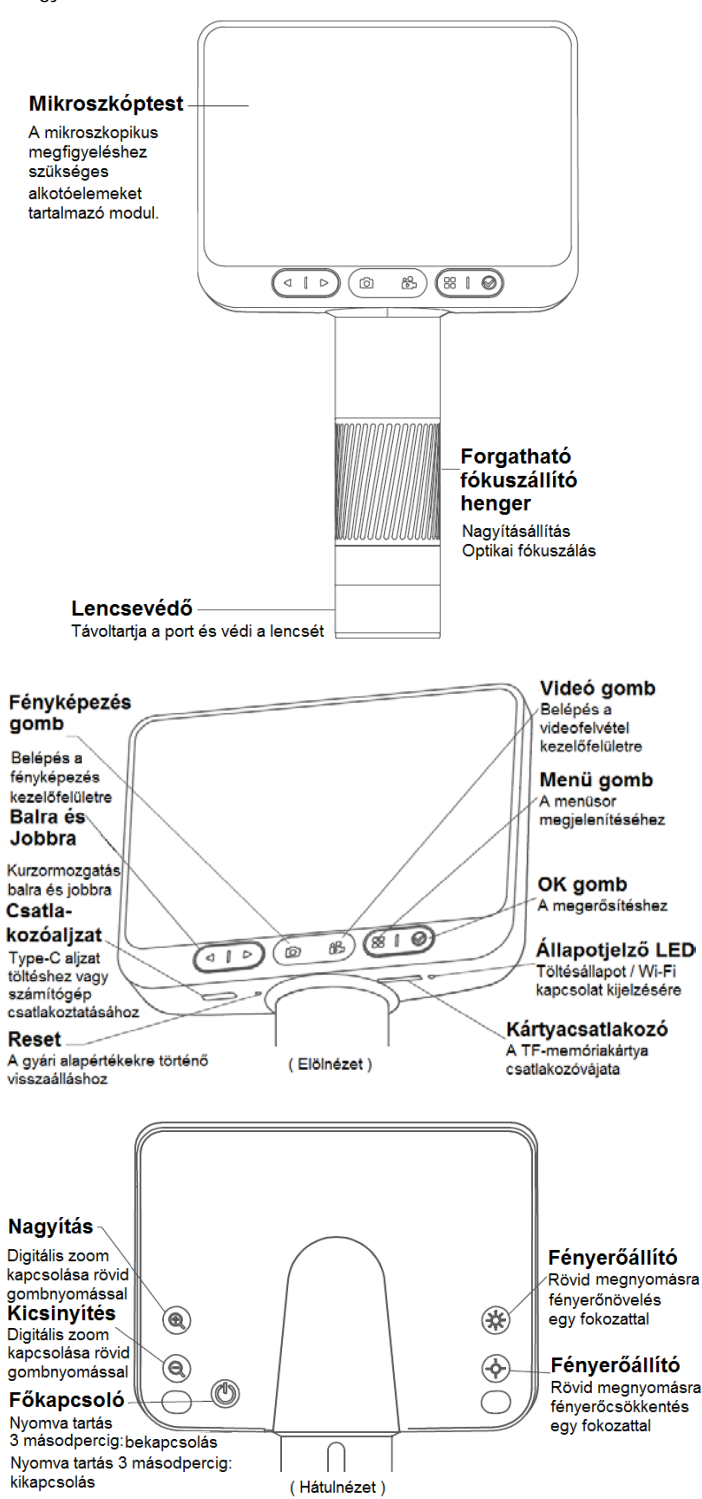

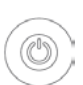

**Főkapcsoló** Bekapcsolás: nyomva tartás 3 másodpercig Kikapcsolás: nyomva tartás 3 másodpercig

**Digitális zoom** Rövid gombnyomás: digitális nagyítás

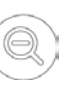

**Digitális zoom** Rövid gombnyomás: digitális kicsinyítés

#### **Csatlakozóaljzat** Töltéshez és a szoftverhasználathoz szükséges számítógép csatlakoztatásához

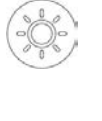

**Fényerőállító** Fényerőnövelés egy fokozattal: rövid gombnyomás

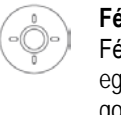

**Fényerőállító** Fényerőcsökkentés egy fokozattal: rövid gombnyomás

### <span id="page-2-3"></span>**A mikroszkóptest bekapcsolása és kikapcsolása**

- A bekapcsoláshoz tartsa nyomva 3 másodpercig a hátul lévő főkapcsolót. Ekkor az alsó kisméretű jelzőfény vagy a gombmegvilágító fény világítani kezd, ami a mikroszkóp sikeres bekapcsolására utal.
- A kikapcsoláshoz tartsa nyomva 3 másodpercig a hátul lévő főkapcsolót. Ekkor az alsó kisméretű jelzőfény vagy a gombmegvilágító fény kialszik, ami a mikroszkóp sikeres kikapcsolására utal.

**(Fontos! A mikroszkóphasználat végeztével helyezze vissza a lencsevédőt!)**

## <span id="page-2-4"></span>**A mikroszkóp nagyítási értékének beállítása**

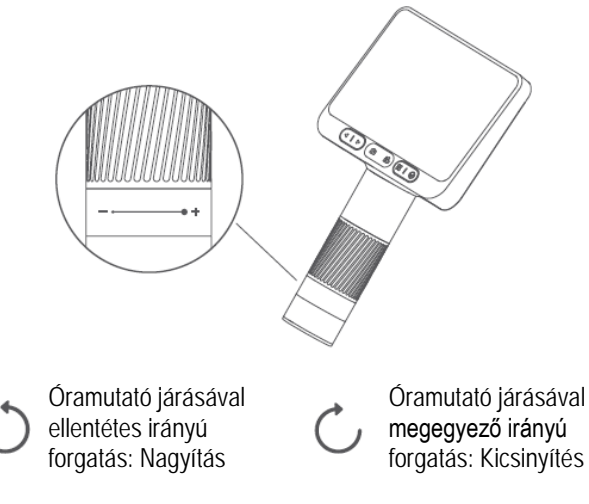

(Megjegyzés: Ugyanazon távolságban két nagyítási érték érhető el a fókuszállító henger elforgatásával. Az emelőtárcsa (élességállító) és a digitális zoom gombok együttes használatával szintén megváltoztatható a nagyítás. A megfigyeléshez szükséges beállítások a fókuszállító henger, az emelőtárcsa (élességállító) és a digitális zoom funkció összehangolt használatával végezhetők el.)

### <span id="page-3-0"></span>**A mikroszkóptest használata lépésről lépésre**

1. Vegye kézbe a mikroszkóptestet az ábrán látható módon.

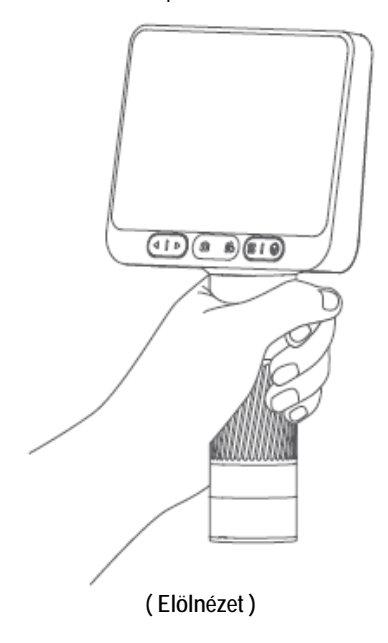

2. Tartsa nyomva a hátul lévő főkapcsolót, amíg a képernyő be nem kapcsol.

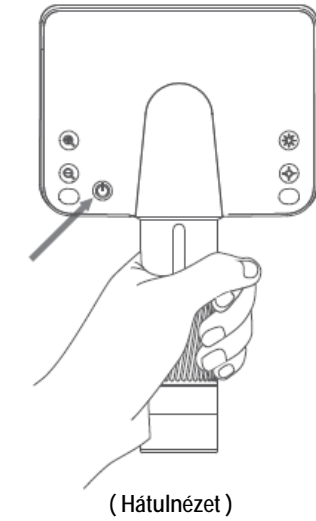

3. Vegye le a lencsevédőt.

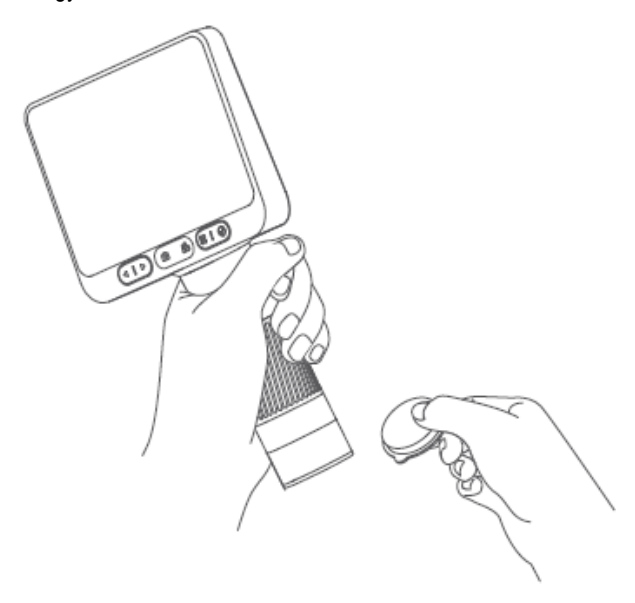

4. Irányítsa a mikroszkópot a megfigyelni kívánt témára.

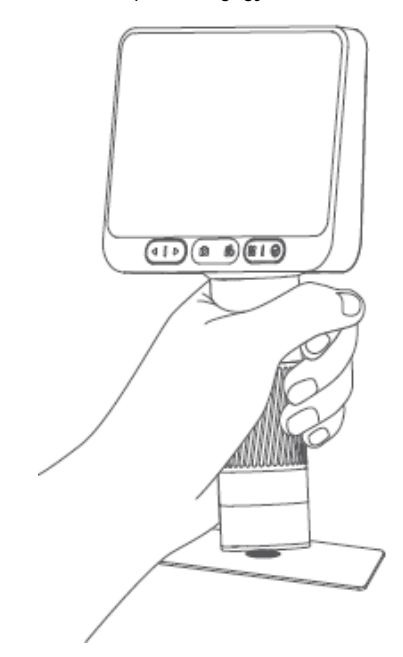

5. Másik kezével forgassa el a fókuszállító hengert, figyelje a képernyőn megjelenő képet és végezze el a legjobb megfigyelési élményhez szükséges beállításokat.

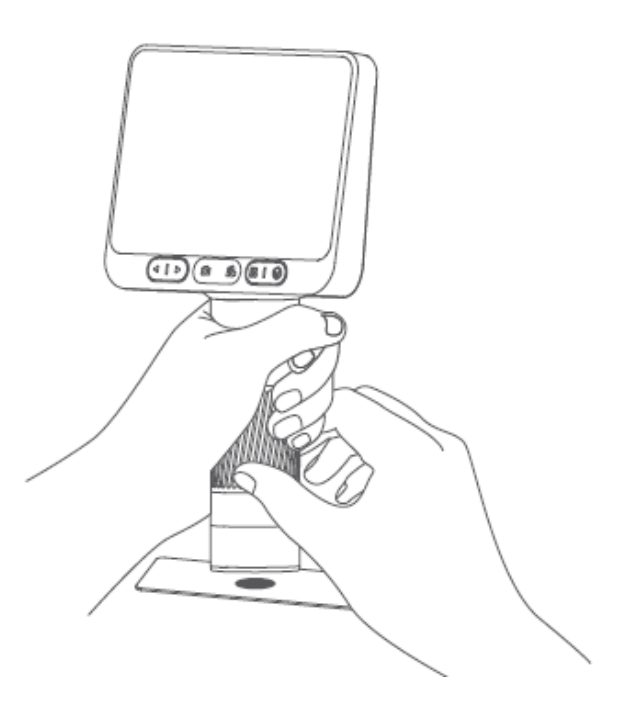

Ezt a használati utasítást a Leitz-Hungaria Kft fordította Önnek!

## <span id="page-4-0"></span>**5 A mikroszkópállvány használatával kapcsolatos tudnivalók lépésről lépésre**

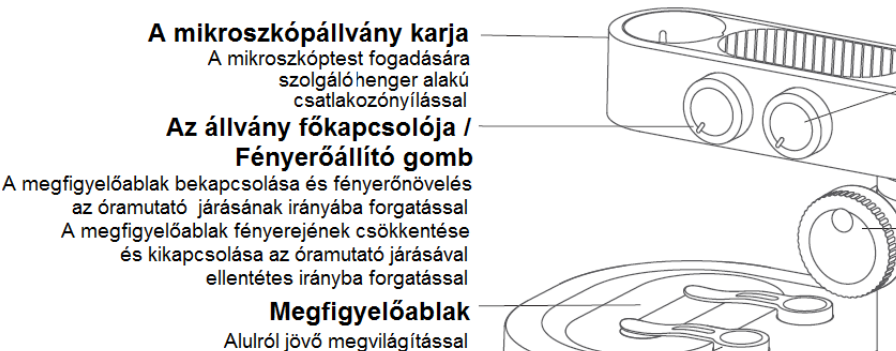

#### Színkiválasztó gomb

A megfigyelőablak színének állítása az óramutató járásának irányába forgatással A megfigyelőablak színének állítása és lezárása az óramutató járásával ellentétes iránvába forgatással

#### Emelőtárcsa

A mikroszkóptest fel-le mozgatásához

#### Töltőaljzat

A mikroszkópállványban lévő akkumulátor töltésére szolgáló Type-C aljzat

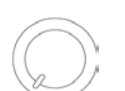

### **Állvány főkapcsoló / Fényerőállító**

A megfigyelőablak bekapcsolása és fényerőnövelés az óramutató járásának irányába forgatással A megfigyelőablak fényerejének.

**Tárgylemez leszorító** 

A minták és a megfigyelni

kívánt témák rögzítéséhez

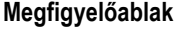

Alulról megvilágított tárgyablak.

#### **Emelőtárcsa**

A mikroszkóptest fel-le mozgatásával a különféle nagyítási fokozatok érhetők el.

#### <span id="page-4-1"></span>**A mikroszkópállvány bekapcsolása és kikapcsolása**

- A fényerőállító gomb óramutató járásával megegyező irányú elforgatásakor "Ta"-hang hallható és a megfigyelőablak világítása bekapcsol, ami a mikroszkópállvány sikeres bekapcsolását jelzi.
- A fényerőállító gomb óramutató járásával ellentétes irányú elforgatása közben, a végállás elérésekor "Ta"-hang hallható és a megfigyelőablak világítása kikapcsol, ami a mikroszkópállvány sikeres kikapcsolását jelzi.

**(Fontos! A mikroszkóphasználat végeztével kikapcsolja ki a mikroszkóptestet is és helyezze vissza a lencsevédőt!)**

#### <span id="page-4-2"></span>**Mikroszkóphasználat lépésről lépésre**

1. Helyezze szilárd felületre, pl. asztallapra a mikroszkópot. Óvja mindenféle mechanikai sérüléstől és ne rázogassa.

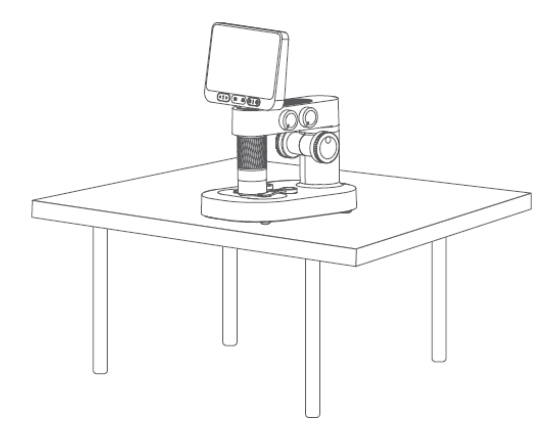

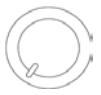

#### **Színkiválasztó gomb**

A megfigyelőablak fehér, vörös, narancssárga, sárga, zöld, kék, indigókék, ibolyakék színűre állítható és kikapcsolható az óramutató járásával egyező vagy ellentétes elforgatással.

Q

**Tárgylemez leszorító**

A mintákat tartalmazó tárgylemezek és a megfigyelni kívánt témák rögzítéséhez.

#### **Mikroszkópállvány töltőaljzat**

Type-C aljzat a mikroszkópállványban lévő akkumulátor töltéséhez.

2. Távolítsa el a lencsevédőt és kapcsolja be a mikroszkóptestet és a mikroszkópállványt.

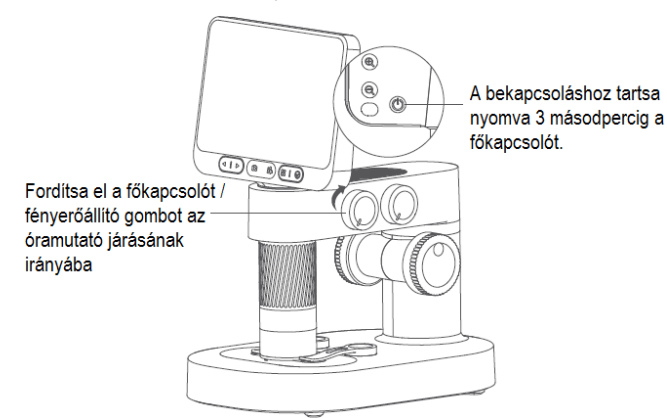

3. Az emelőtárcsa elforgatásával állítsa megfelelő pozícióba a mikroszkóptest tubusát, hogy a mintát tartalmazó tárgylemez vagy más vizsgálandó téma, könnyen a tárgyasztalra helyezhető legyen.

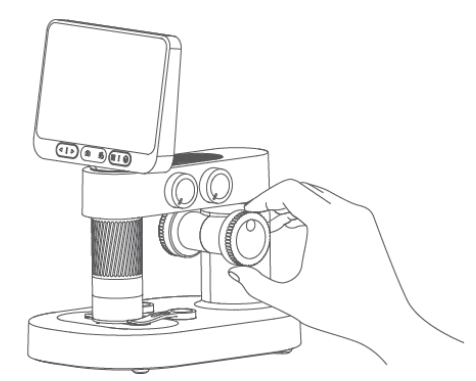

5

Ezt a használati utasítást a Leitz-Hungaria Kft fordította Önnek!

4. Helyezze a megfigyelőablak szálkereszttel jelzett közepére ra a vizsgálandó anyagot (ne feledje, hogy a minta fedőlemezének felfelé kell néznie).

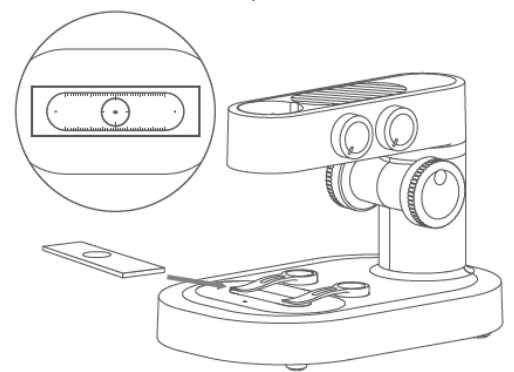

5. Figyelje a képernyőt, forgassa el a fókuszállító hengert a legjobb kép eléréséig (a megfigyelési magasság és a fókusztávolság változtatásával különféle nagyításban jeleníthető meg a vizsgált téma).

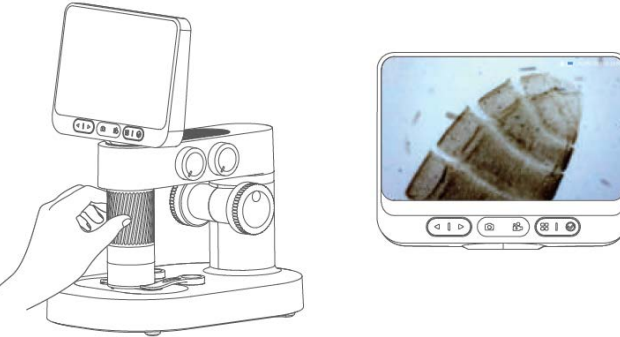

## <span id="page-5-0"></span>**A tárgylemez leszorító használata**

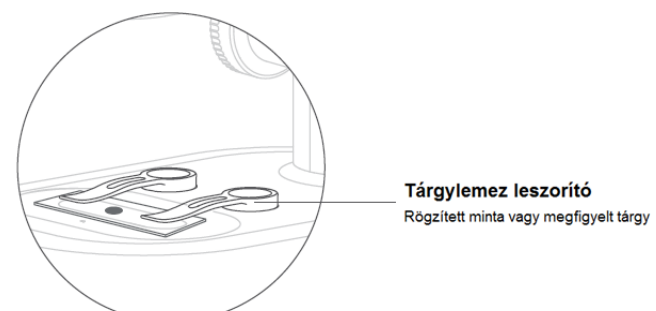

### **Figyelem!**

- A tárgylemez leszorító mágneses tapadó felülettel van ellátva. A mágneses tapadó felület használatakor ügyelni kell arra, hogy a leszorítók tapadó felülete elég közel kerüljön a tárgyasztal tapadó felületéhez.
- A tárgylemez leszorító és a tárgyasztal tapadó felületeit rendszeresen meg kell tisztítani a tapadó képesség fenntartása érdekében.

## <span id="page-5-1"></span>**A megfigyelőpanel használata**

**Szálkereszt** A minta középre igazításához

**Skála** A minta méréséhez

### **Figyelem!**

• A megfigyelőpanelt rendszeresen át kell törölgetni a megfigyelést zavaró olajos vagy más hasonló lerakódások megszüntetése érdekében.

### <span id="page-5-2"></span>**A megfigyelőablak fényerőállítási funkciójának bemutatása**

- A fényerő növelésével vagy csökkentésével befolyásolható a minta körvonalának és részleteinek láthatósága.
- Válassza a megfigyelési szempontokhoz és témához legjobban illő fényerőt.

## <span id="page-5-3"></span>**6 Kiegészítők és tartozékok**

Fontos! Az "*Education Edition*" M2A jelzésű készülékcsomag minden alábbi kiegészítőt tartalmazza, a "*Youth Edition*" **M2B** jelzésű készülékcsomag csak a szaggatott vonallal bekeretezett kiegészítőket tartalmazza!

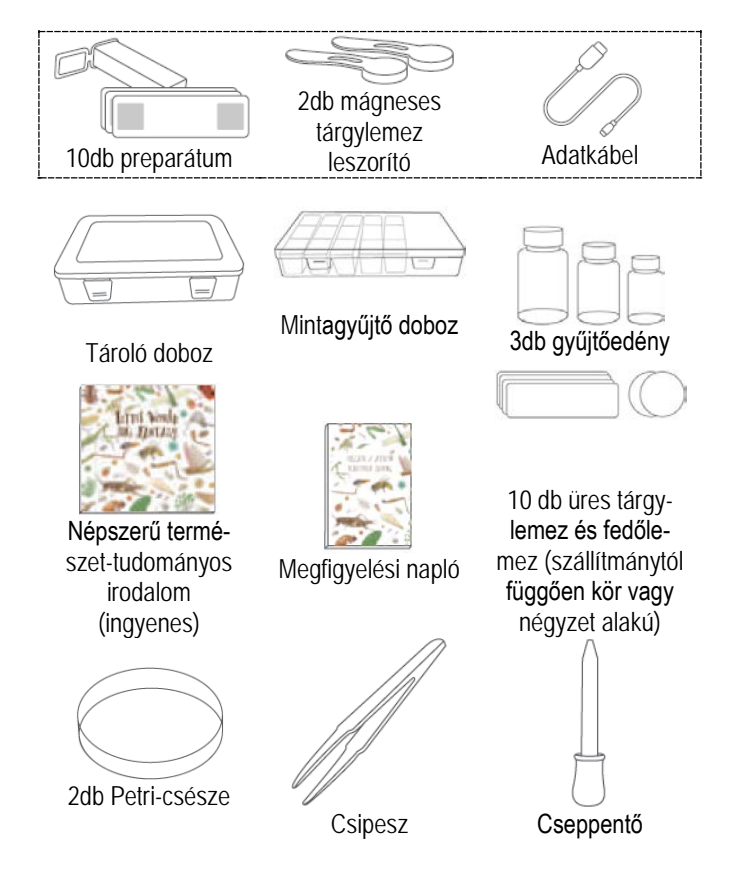

## <span id="page-6-0"></span>**7 A felhasználói kezelőfelület használata**

#### • **Kapcsolja be az eszközt**

Tartsa nyomva 3 másodpercig a főkapcsolót a telefon bekapcsolásához.

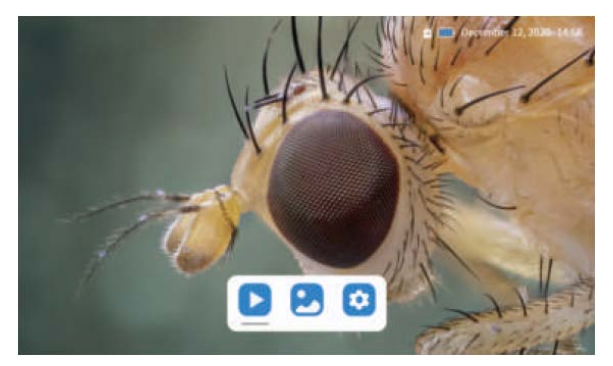

### • **Fénykép és videofelvétel**

Érintse meg a fénykép ikont a fénykép elkészítéséhez és érintse meg a felvétel ikont a felvételkészítés elindításához / befejezéséhez.

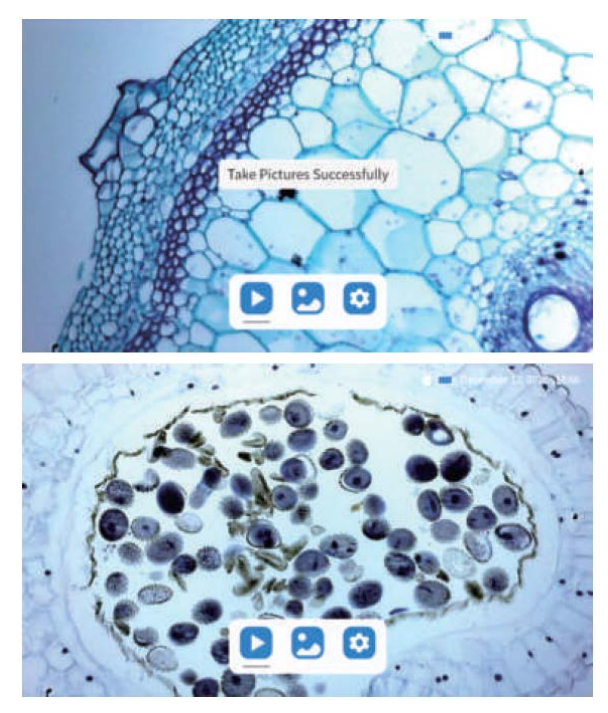

### • **Album**

A menü gomb megnyomásával hívhatja elő a videó album / fényképalbum / beállítások gombokat. A bal / jobb gombok megnyomásával választhat, a megerősítés gomb megnyomásával beléphet a kiválasztott menü kezelőfelületére.

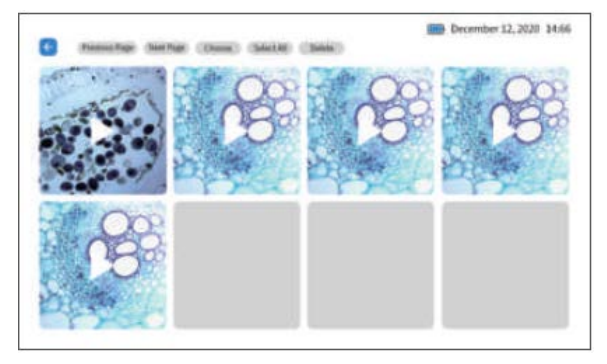

**Videó album**

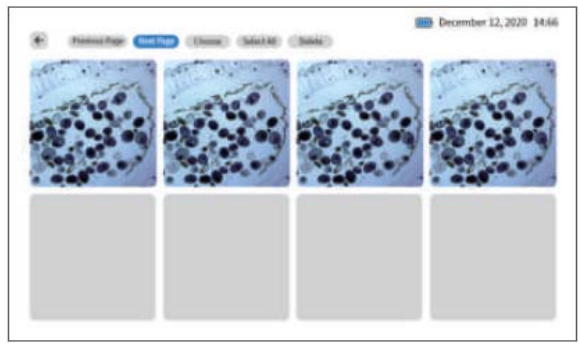

**Fényképalbum**

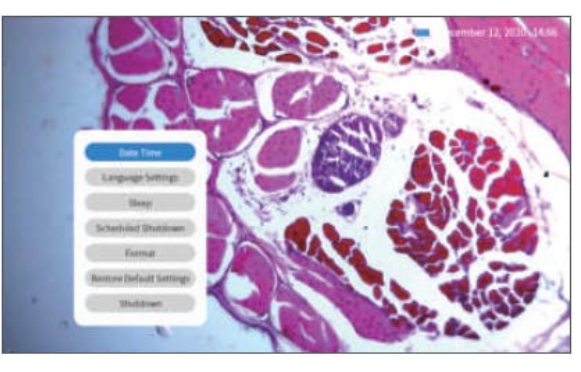

**Beállítások (mikroszkópra vonatkozó beállítások)**

## <span id="page-6-1"></span>**Az APP használata**

### **Az APP letöltése és telepítése:**

• Olvassa be az alábbi QR-kódot az APP letöltéséhez (keresse a Beaver Point"-ot az App store-ban vagy a Google Play-ben az APP letöltéséhez).

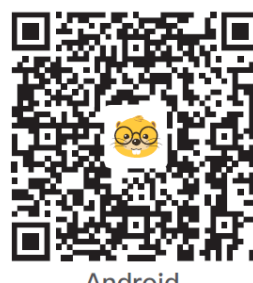

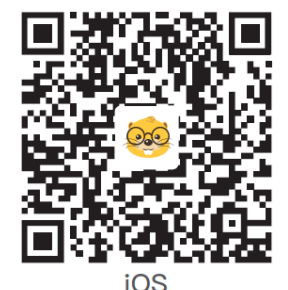

**Android** 

Telepítse a szoftvert az utasításoknak megfelelően.

#### • **Kapcsolja be az eszközt**

A bekapcsoláshoz tartsa nyomva 3 másodpercig a hátul lévő főkapcsolót. Ekkor az alsó kisméretű jelzőfény vagy a gombmegvilágító fény világítani kezd, ami a mikroszkóp sikeres bekapcsolására utal.

#### • **Csatlakoztassa a mikroszkópot az Android/IOS eszközhöz.**

Az eszköz bekapcsolása után nyissa meg a mobil APP-ot. Kattintson a Wi-Fi csatlakozatása ikonra és keresse meg a "DDL-M2-XXXXXX" hotspotot.

Érintse meg és csatlakozzon a hotspothoz. Ha megjelenik a csatlakozás megerősítését kérő üzenet, kattintson a "Stay connected" (Android verzió) üzenetre és az "OK"-ra.

A sikeres csatlakoztatás után megjelenik a sikeres csatlakozásról tájékoztató üzenet, ami megerősíti, hogy a mikroszkóp sikeresen összekapcsolódott az eszközzel.

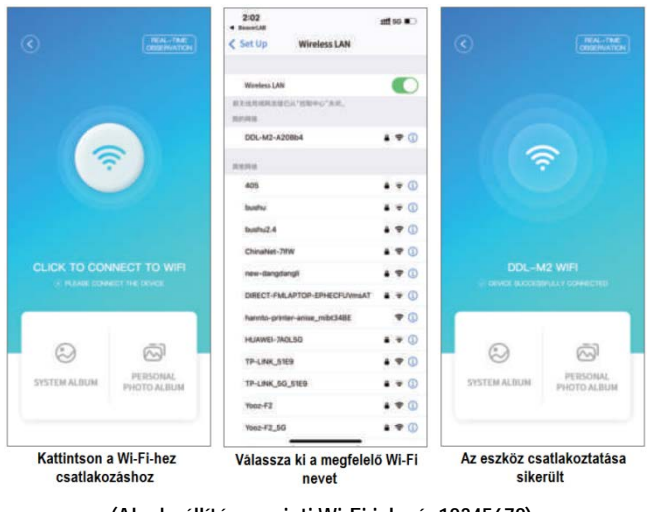

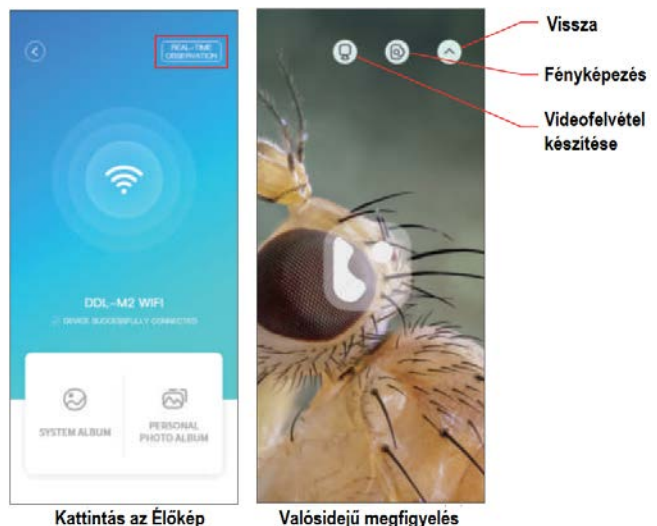

**(Alapbeállítás szerinti Wi-Fi jelszó: 12345678)**

• A "Live View"-ra kattintást követően megjelenik a valósidejű megfigyelés kezelőfelülete. (**Fontos!** Az APP bezárása után a megfigyelés folytatásához manuálisan kell megszüntetni a Wi-Fi kapcsolatot).

# eléréséhez

Valósidejű megfigyelés

### <span id="page-7-0"></span>**Számítógép csatlakoztatása és használata a mikroszkóppal**

**Látogasson el a www.dangdangli.com vagy a https://beaverlabtech.com/pages/software oldalra, majd töltse le és telepítse a szoftvertelepítő csomagot.**

Csatlakoztassa a mellékelt adatkábelt a mikroszkóptest Type-C aljzatához (képernyő alatt balra), csatlakoztassa a kábel másik végét a számítógép USB-aljzatához.

Nyissa meg a számítógépes szoftvert és válassza ki a mikroszkópot.

Hajtsa végre a megjelenő utasításokat a szoftver használatához (Tanács: kattintson a jobb felső sarokban lévő elnevezés mezőre a csatlakoztatott eszköz megnyitásához és a felbontás kiválasztásához).

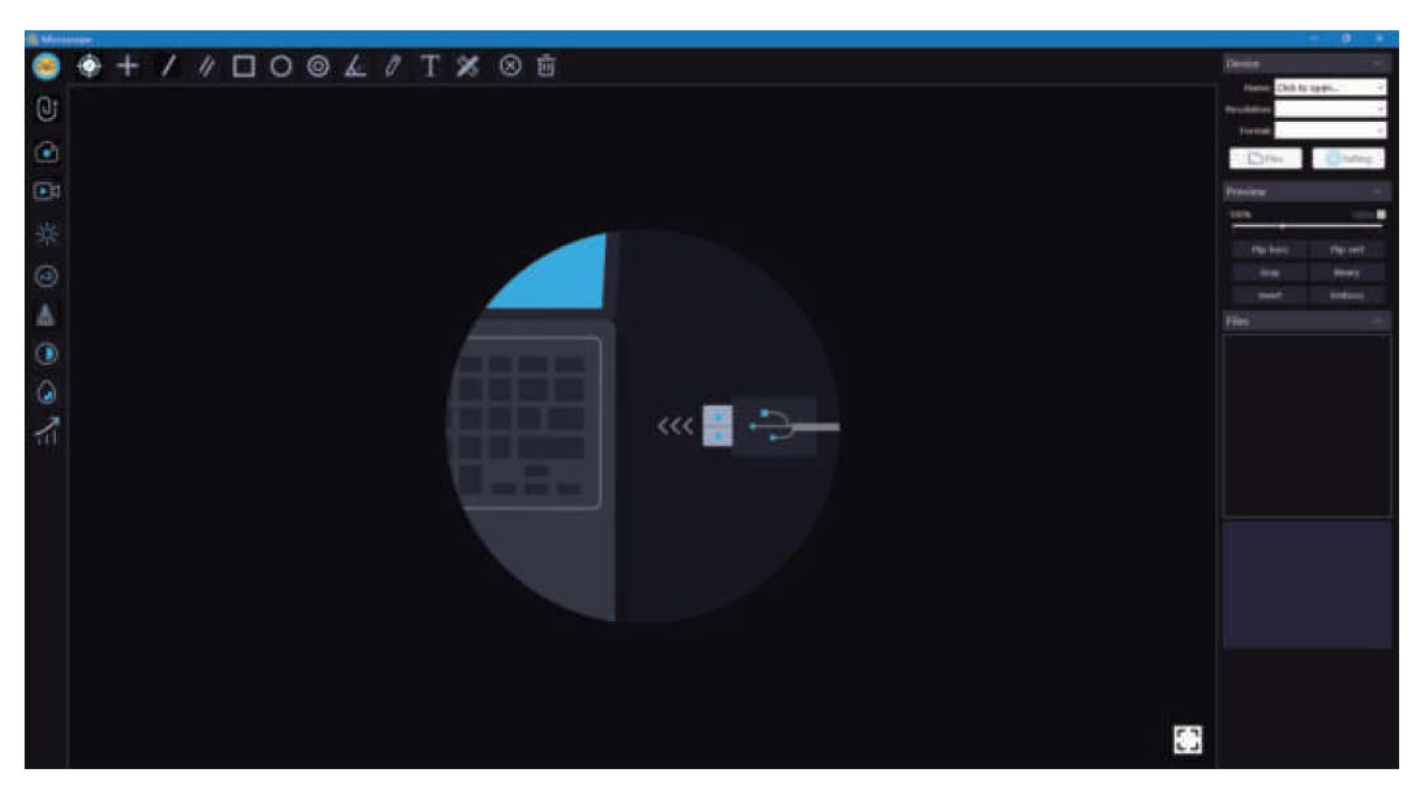

A számítógép felhasználók a szoftver Windows-alapú verzióját a BaeverLAB hivatalos weboldalról tölthetik le: (www.dangdangli.com vagy a www.beaverlabtech.com)

## <span id="page-8-0"></span>**8 Esetlegesen előforduló hibák és lehetséges megoldásuk**

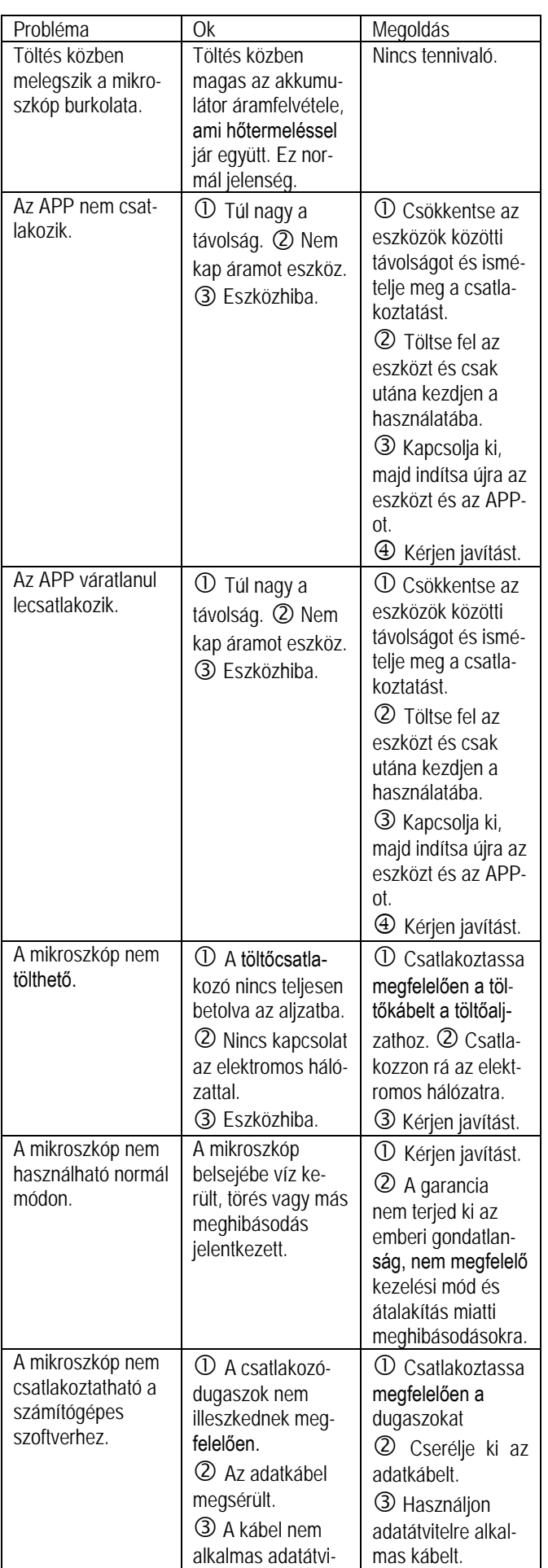

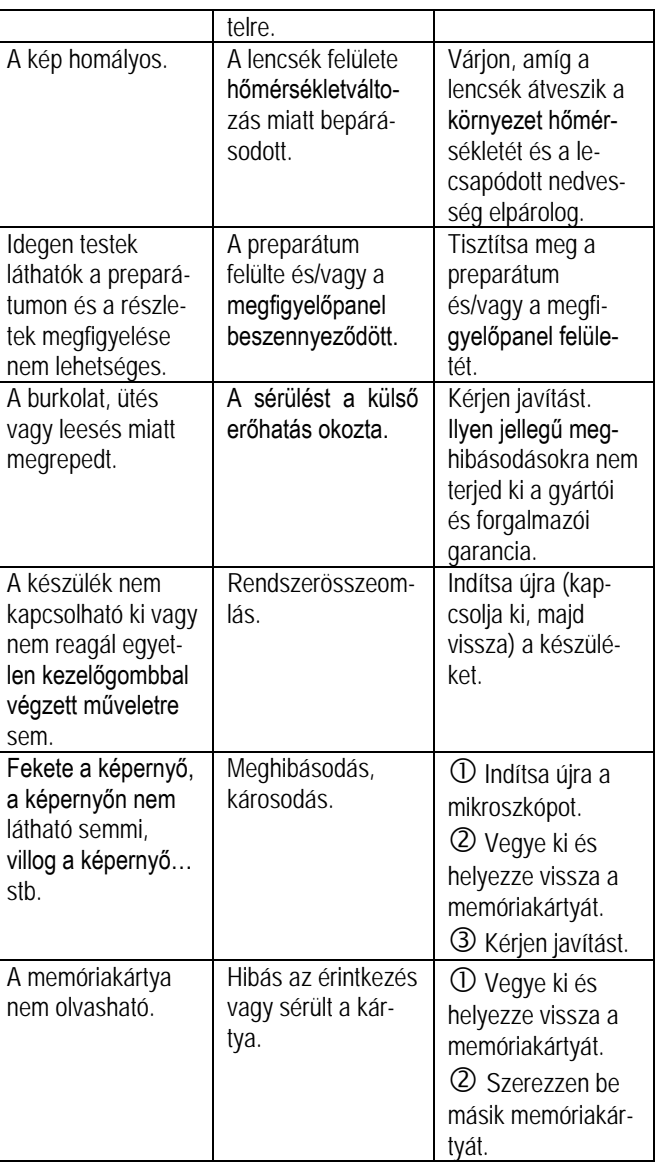

*Megjegyzés:* A dugaszok csatlakoztatása vagy kihúzása után az APP működése leállhat, ami normál jelenség.

## <span id="page-8-1"></span>**9 Védjegyoltalmi és megfelelőségi tanúsítvány**

A ,  $\circled{S}$ " logó és a , BeaverLAB" elnevezés a Beaver Technology (Shenzen) Co., Ltd. Kínában alkalmazott vagy bejegyzett márkajelzése.

A folyamatos termékfejlesztés miatt a gyártó fenntartja magának a változtatás jogát, emiatt a használati útmutatóban bemutatott és az aktuális készülék között eltérések lehetnek.

A készülék megfelel az FCC szabványoknak.

## <span id="page-9-0"></span>**10 Műszaki adatok**

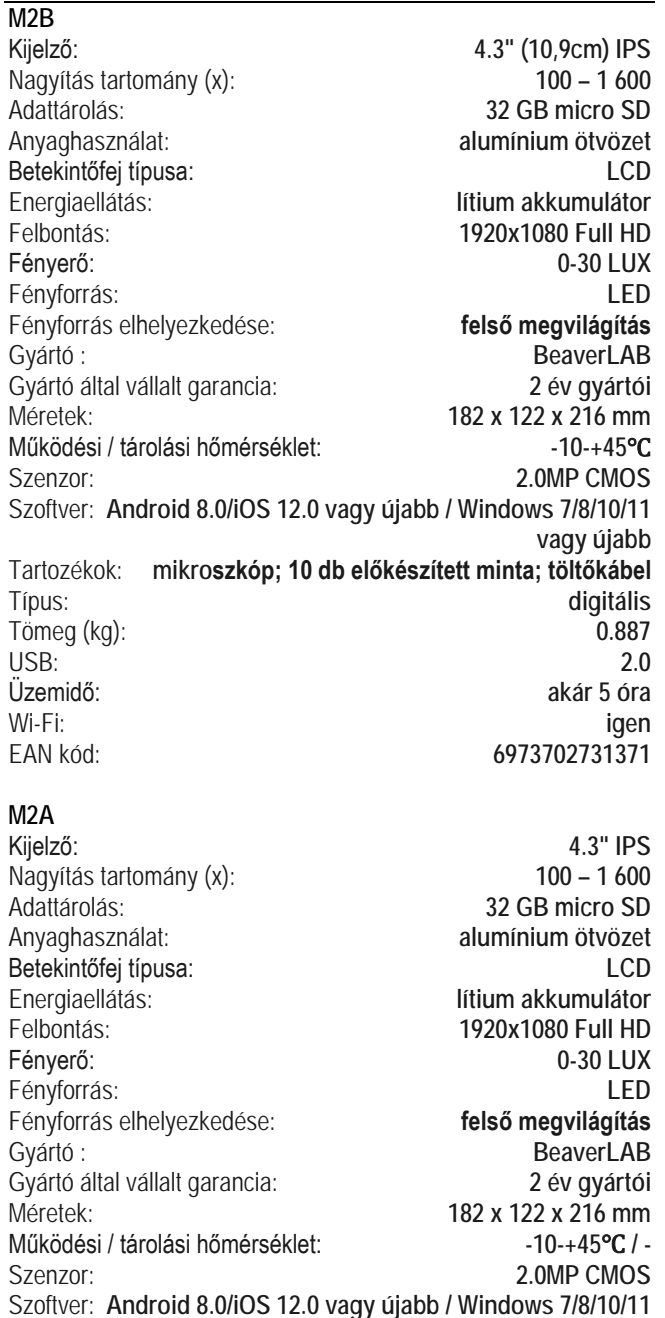

**vagy újabb** Tartozékok: **mikroszkóp; 10 db előkészített minta; 10 db fedőlemez; mintagyűjtő eszközkészlet; mikroszkóp tudományos könyv (angol nyelvű); megfigyelési napló; töltőkábel** Típus: **digitális** Tömeg (kg): **0.887** USB: **2.0** Üzemidő: **akár 5 óra** Wi-Fi: **igen** EAN kód: **6973702731432**

## <span id="page-9-1"></span>**11 Gyártói információ**

Beaver Technology (Shenzhen) Co., Ltd. www.beaverlabtech.com / www.dangdangli.com Kína

## <span id="page-9-2"></span>**12 Garancia**

**Gyártó által vállalt garancia:** 2 év gyártói **Fogyasztói jótállás:** 12 hónap

Fogyasztónak NEM minősülő személyek (például, de nem kizárólag Gazdálkodó Szervezetek) számára: gyártó által vállalt garancia, valamint 12 hónap kellékszavatosság.

### <span id="page-9-3"></span>**Figyelem!**

*A terméket használata során ne tegye ki semmilyen elkerülhető kémiai, fizikai behatásnak, sokknak, amelyről sejthető vagy ismert, hogy a károsodását okozhatja. Kerülje el, hogy a terméket karbantartás elmaradása vagy más mulasztásjellegű hatás vagy kár érje.* 

*Úgy a szállítás, tárolás, mint a használat során vigyázzon az eszközre. Óvja a rázkódástól, súrlódástól, ütődéstől, sugárzásoktól (pl. de nem kizárólag víz, napsugárzás, elektromos, hő vagy mágneses hatás). Ne engedje, hogy vegyi anyag vagy más behatás érje, mindig használja tiszta kézzel.*

## **Tartalom**

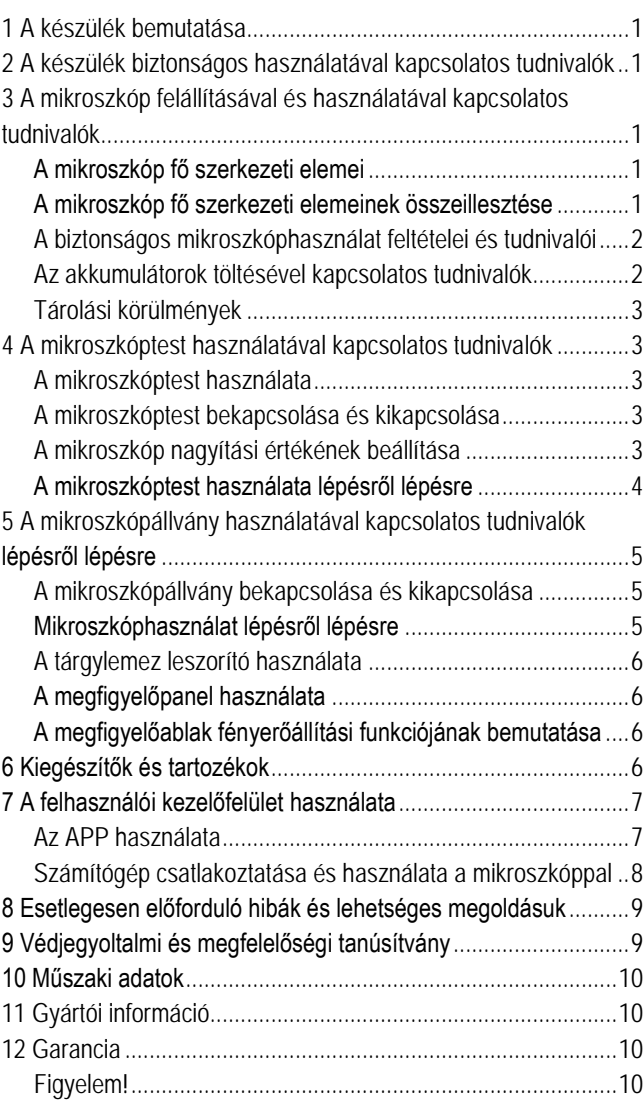